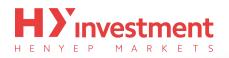

| Installation                        | 1  |
|-------------------------------------|----|
| Login                               | 2  |
| Login to existing account           | 3  |
| Open a demo account                 | 5  |
| Switching between multiple accounts | 7  |
| The 4 Main Sections                 | 8  |
| Quotes                              | 8  |
| Charts                              | 10 |
| Trade                               | 11 |
| History                             | 12 |
| Functionality                       | 13 |
| Adding and removing symbols         | 13 |
| Opening a trade                     | 15 |
| Closing a trade                     | 17 |
| Modifying a trade                   | 18 |

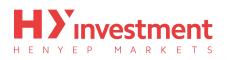

# Installation

First you must locate 'Google Play' on your device. On doing so, you need to search for 'Metatrader 4', and proceed to install. The correct app is shown below; the author is 'MetaQuotes Software Corporation'.

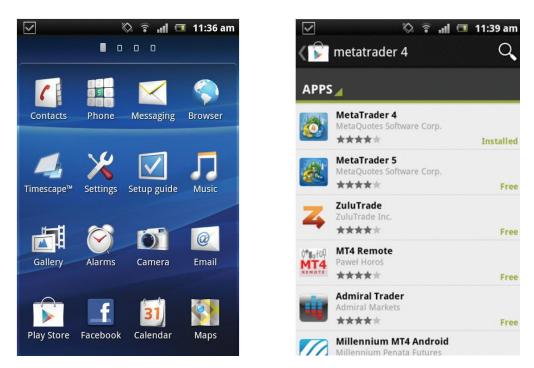

After installation the **'MetaTrader 4'** application should be found on your device home screen. Tap on the icon and it will open the **'MetaTrader 4'** application.

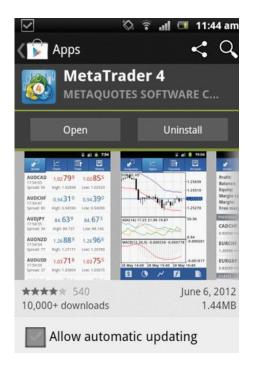

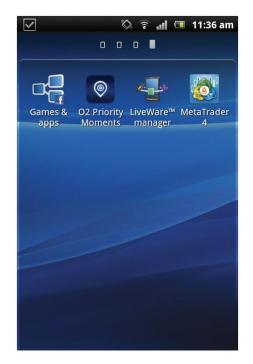

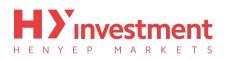

# Login

First you must locate the **'MetaTrader 4'** app icon on your Android; after installation it should be found on your Android home screen. Click on the **'MetaTrader 4'** icon and it will open the **'MetaTrader 4'** application. You will be taken to the **'Quotes'** window.

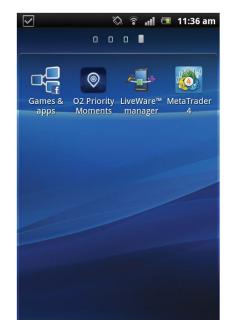

| $\checkmark$ | <b>(</b> ) | î î   | <b>12:0</b> 4 | 4 pm |
|--------------|------------|-------|---------------|------|
| Quotes       | Charts     | Trade | Histo         | Dry  |
| AUDCAD       | 1.02       | 313   | 1.02          | 423  |
| AUDCHF       | 0.95       | 125   | 0.95          | 235  |
| AUDEUR       | 0.79       | 181   | 0.79          | 271  |
| AUDGBP       | 0.64       | 213   | 0.64          | 303  |
| AUDJPY       | 79.        | 115   | 79.           | 195  |
| AUDNZD       | 1.29       | 020   | 1.29          | 170  |
| EURUSD       | 1.25       | 864   | 1.25          | 884  |
| CCU2         | 2          | 209   | 2             | 221  |

Tap the 'menu' button on your Android, and select 'Accounts'.

| $\checkmark$                    | 🖏 🔋 📶 🗖 11:46 am      |
|---------------------------------|-----------------------|
| Accounts<br>52, For Logon to HY | T4 Desk               |
| Traffic<br>Server               | 29K / 2K<br>HYCM-Live |
| Point                           | UK03                  |

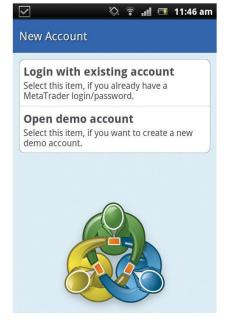

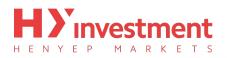

Tap the 'plus' icon in the top right hand corner of the window, and select from one of the two options;

- Login to existing account
- Open demo account

#### Login to existing account

Select this item, if you already have a 'HYCM MT4' account.

To log in you will first have to search for our server. Tap on the magnifying glass at the top of the screen, and search for **'HYCM'**. To proceed to login with a live account, tap **'HYCM-Live'**, and to proceed to login with a demo account, tap **'HYCM-Demo'**.

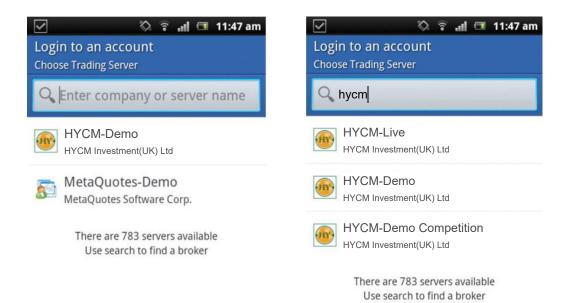

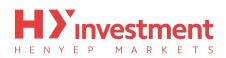

Now, enter your account number into the **'Login'** field, and your password below. If you wish to save your login details to avoid entering your credentials again in the future, then click the **'save password'** box. Once completed, press the **'Login'** button, located at the bottom of the screen.

| 🗹 💫 🛜 📲 🗖 11:48 am                   | 🔽 🖏 🛜 📲 💷 11:49 am                      |
|--------------------------------------|-----------------------------------------|
| Login to an account<br>Login         | Login to an account<br><sub>Login</sub> |
| HYCM-Live<br>HYCM Investment(UK) Ltd | HYCM-Live<br>HYCM Investment(UK) Ltd    |
| Login                                | Login                                   |
| enter your login 52                  |                                         |
| Password                             | Password                                |
| enter your password                  | ••••••                                  |
| Save password                        | Save password                           |

On successfully login, you will be taken to the **'Quotes'** window where you will see live prices. When the top menu is illuminated in blue, opposed to grey, yourconnection is active.

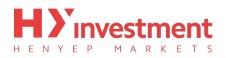

#### **Open demo account**

Select this item, if you want to create a demo account.

To create a demo account you will first have to search for our demo server. Tap on the magnifying glass at the top of the screen, and search for 'HYCM'. To proceed to create a demo account, select 'HYCM-Demo'.

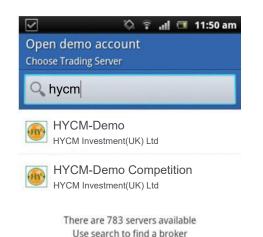

After selecting you will be taken to the registration window. Enter all the required information, and select 'Create account'. On successful registration, your account details will display on the screen. It is recommended that you keep these details safe, as you may need them at a future date to login. Select 'Done' to finalise the process.

| 🗸 🗞 🗟 📲 💷 11:51 am                        | V ×                                        |
|-------------------------------------------|--------------------------------------------|
| Open demo account<br>Personal information | Login to an accour<br>Demo account request |
| stevethu                                  | HYCM-Demo<br>HYCM Investmer                |
| Phone:                                    |                                            |
| 999999999999                              | Name:                                      |
| E-Mail:                                   | Account type:                              |
| steve@hycm.com                            | Deposit:                                   |
| Create account                            |                                            |
| ąwertyuiop                                |                                            |
| asdfghjkl                                 |                                            |
|                                           | O Allocating                               |

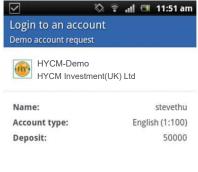

O Allocating demo account

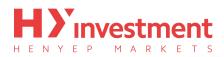

On successfully logging in, you will be taken to the **'Quotes'** window where you will see live prices. When the top menu is illuminated in blue, opposed to grey, your connection is active.

| $\checkmark$ | h. 🗟 🖉       | 🔳 12:04 pm |
|--------------|--------------|------------|
| Quotes       | Charts Trade | History    |
| AUDCAD       | 1.02313      | 1.02423    |
| AUDCHF       | 0.95125      | 0.95235    |
| AUDEUR       | 0.79181      | 0.79271    |
| AUDGBP       | 0.64213      | 0.64303    |
| AUDJPY       | 79.115       | 79.195     |
| AUDNZD       | 1.29020      | 1.29170    |
| EURUSD       | 1.25864      | 1.25884    |
| CCU2         | 2 209        | 2 221      |

# Switching between multiple accounts

The 'MetaTrader 4' application allows users to have multiple accounts saved.

Tap the Android 'menu' button, and then select 'Accounts'.

All saved accounts will be displayed on the screen.

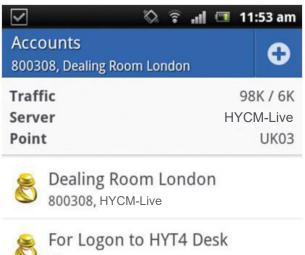

52, HYCM-Live

You can switch between accounts by selecting the account you want to activate. You may be required to reenter your login credentials if they aren't previously saved.

On successful login you will be taken to the 'Quotes' window.

# **The 4 Main Sections**

Upon login you will come to the 'Quotes' window. Within the 'MetaTrader 4' application there are four main areas that you should familiarise yourself with. These are:

- Quotes
- Charts
- Trade
- History

Remember, these four categories are always located on the toolbar running across the top of the application.

#### Quotes

By selecting the **'Quotes'** tab, your Android will display all available symbols. For each symbol you will see the associated **'Sell'** and **'Buy'** prices.

| $\checkmark$ | 8      | h. 🕯 🖉 | 💷 12:04 pm |
|--------------|--------|--------|------------|
| Quotes       | Charts | Trade  | History    |
| AUDCAD       | 1      | .02313 | 1.02423    |
| AUDCHF       | 0      | .95125 | 0.95235    |
| AUDEUR       | 0      | .79181 | 0.79271    |
| AUDGBP       | 0      | .64213 | 0.64303    |
| AUDJPY       |        | 79.115 | 79.195     |
| AUDNZD       | 1      | .29020 | 1.29170    |

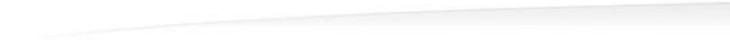

You can display more detailed information about each symbol by tapping your Android **'menu'** button, selecting **'Settings'**, and then ticking the **'Advanced mode'** box.

In the 'Advanced mode', the 'Quotes' window contains 'Spreads', 'Time data', 'High' and 'Low' prices.

| 🔽 🖏 🗟 वा 🗖 12                                                           | :03 pm       | $\checkmark$       | ءَ 🕅                       | 📶 💷 12:03 pm                                                                                                    |
|-------------------------------------------------------------------------|--------------|--------------------|----------------------------|----------------------------------------------------------------------------------------------------|
| Settings                                                                |              | Quotes             | Charts Tra                 |                                                                                                    |
| Quotes                                                                  |              | AUDCAD             |                            | 129                                                                                                    |
| Advanced mode                                                           |              | 11:03:44           | 1.02329                    | 1.02439                                                                                                    |
| In the advanced mode, the quotes window contains spreads, time data, as | $\checkmark$ | Spread: 110        | High: 1.02402              | Low: 1.01725                                                                                                    |
| well as High and Low prices.                                            |              | AUDCHF             | 0.95107                    | 0.95217                                                                                                    |
| Charts                                                                  |              | 11:03:39           |                            | and the second second second second second second second second second second second second second second second |
| Line type                                                               |              | Spread: 110        | High: 0.95237              | Low: 0.94488                                                                                                    |
| Bar chart                                                               | $\odot$      | AUDEUR<br>11:03:53 | 0.79 195                   | 0.79285                                                                                                    |
| OHLC                                                                    | ~            | Spread: 90         | High: 0.79267              | Low: 0.78604                                                                                                    |
| Show volumes                                                            |              | AUDGBP<br>11:03:53 | 0.64248                    | 0.64338                                                                                                    |
| Enable this option to display volumes on charts                         | 1            | Spread: 90         | High: 0.64383              | Low: 0.63845                                                                                                    |
| Show trade levels                                                       |              | AUDJPY<br>11:03:39 | 79. <b>06</b> <sup>6</sup> | 79.146                                                                                                    |
| Enable trade levels to see the prices of                                | $\checkmark$ | Spread: 80         | High: 79.230               | Low: 78.344                                                                                                    |

By tapping a symbol, it will display a sub-menu with three options

• New order - Allows you to place orders for instant execution, or pending orders (Buy Limit, Sell limit,

Buy Stop, Sell Stop)

- Chart Directs you to the 'Chart' window.
- Properties Displays detailed symbol information

#### Charts

Tapping the chart icon on the top navigation menu will display a full screen chart. You have the ability to zoom in and out by moving your finger vertically, and to scroll back by moving your finger horizontally.

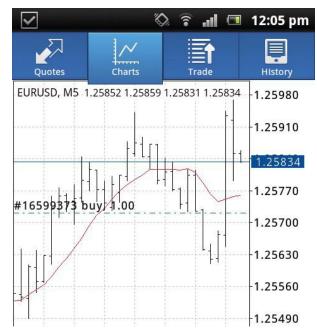

The sub-menu, located at the bottom of the window, gives three variable options for the chart:

- **Symbol** Allows you to select the symbol you want to display in the chart window
- Time frame Select between different time frames (M1, M5, M15, M30, H1, H4, D1)
- Chart type Choose between Bar Chart, Candlestick and Line chart view.

# Trade

The **'Trade'** section shows your account information at the top, displaying; **'Profit'**, **'Balance'**, **'Equity'**, **'Margin'**, **'Free margin'** and **'Margin level'**.

Below you can see a summary of your current open positions.

| $\checkmark$                | _         | ) In 🕆 🛇  | 🔳 12:05 pm |  |
|-----------------------------|-----------|-----------|------------|--|
| Quotes                      | Charts    | Trade     | History    |  |
| Profit:                     |           |           | 37 440.46  |  |
| <b>Balance</b> :            |           |           | 43 755.61  |  |
| Equity:                     |           | 81 196.07 |            |  |
| Margin Le                   | evel (%): |           | 221.41     |  |
| Margin:                     |           |           | 36 672.77  |  |
| Free marg                   | gin:      |           | 7 082.84   |  |
| Positions                   |           |           |            |  |
| <b>SPT_GLD</b><br>1 621.90→ |           | 2         | -3.90      |  |

By tapping a position, you can bring up additional symbol information, such as; **'Stop loss levels'**, **'Take profit levels'**, **'Ticket numbers'** and **'Swap charges'**.

| V. 🖏                                                | 🔋 📲 🔳 12:06 pm                                             |
|-----------------------------------------------------|------------------------------------------------------------|
| Quotes Charts                                       | Trade                                                      |
| Profit:<br>Balance:<br>Equity:<br>Margin Level (%): | 37 997.38<br>43 755.61<br>81 752.99<br>222.93<br>36 672.77 |
| Margin:<br>Free margin:<br>Positions                | 7 082.84                                                   |
| <b>SPT_GLD, buy 0.02</b><br>1 621.90→1 619.90       | -4.00                                                      |
| 2012.06.01 19:18<br>S/L: 1 500.00                   | Swap: -0.54                                                |

### History

Your **'Trade history'** gives you a comprehensive run down of all your closed orders, removed pending orders, deposits/withdrawals and credits.

By tapping the **'clock'**, located to the top right of the window, you can customise the time frame.

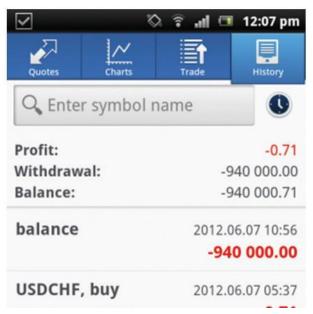

You can also filter the history by symbol, by entering the symbol name into the search box

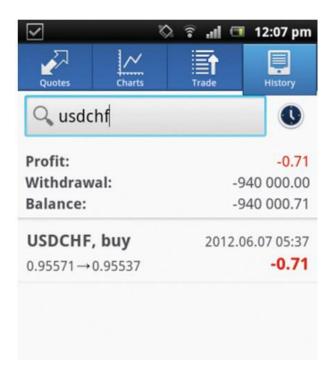

# **Functionality**

# Adding and removing symbols

The **'MetaTrader 4'** application allows you to customise the symbols you would like to see on your **'Quotes'** window.

Tap the Android **'menu'** button, and select symbols.

• Adding a symbol

Tap the **'plus'** icon on the top navigation, this will bring up the complete list of symbols. Simply tap any symbol you would like to add to your live quotes list.

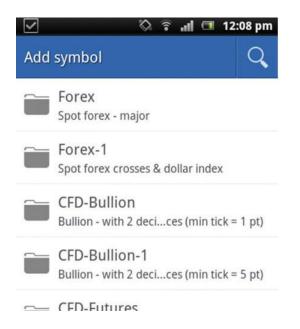

#### • Removing a symbol

Tap the **'bin'** icon on the top navigation. Tick any symbols you wish to remove, and confirm by pressing the **'delete'** button.

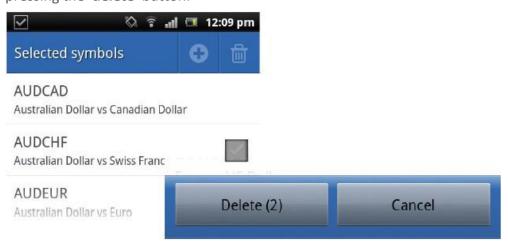

• Modifying the symbol position in the 'Quotes' window

You can re-arrange the order that the symbols will appear on your 'Quotes' window, placing your move favoured products at the top. Tap and Hold the 'arrow' icon, to the right of the symbol, and drag it to your preferred position.

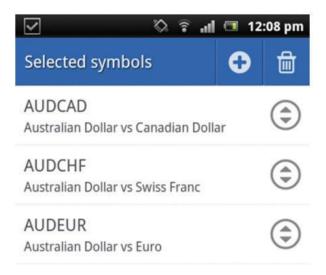

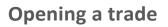

Opening an order is simple and can be done from either the **'Quotes'** window, or via the Android **'menu'** button.

- To open an order from the 'Quotes' screen; tap the symbol you wish to trade, and select 'New Order'
- To open an order via the Android 'menu' button; tab the Android 'menu' button, and select 'New Order'

There are five types of order you can choose from:

- Instant Execution
- Buy Limit
- Sell Limit
- Buy Stop
- Sell Stop

After selecting your order type, select your chosen symbol from the drop down menu, and enter the volume you would like to trade. Once all parameters have been set, tap **'next'**, at the bottom of the screen.

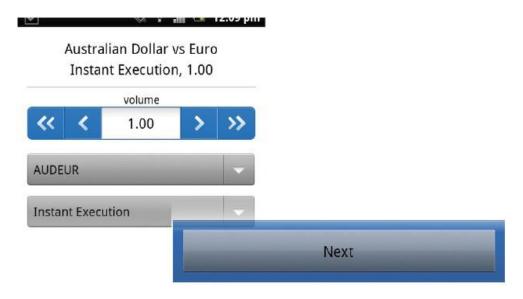

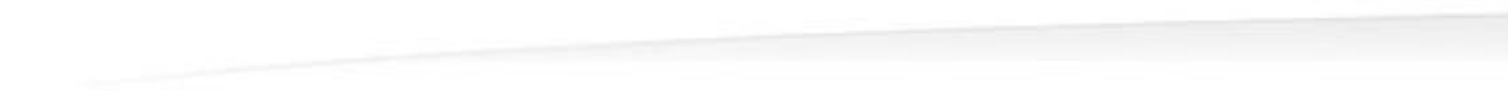

On the next screen you have three further parameters you can customise; alternately you can leave them all as zero.

- Stop Loss
- Take Profit
- Deviation

After you have finished customising the fields, tap **'buy'** or **'sell'** and your request to open a new position will be sent. A confirmation screen should appear shortly after the request was approved.

| V                | 🛇 🔋 📲 🔳 12:10 pm      | 🗹 🖏 😨 📲 🖬 12:10 pm                                    |
|------------------|-----------------------|-------------------------------------------------------|
|                  | DEUR<br>ecution, 1.00 | AUDEUR<br>Instant Execution                           |
| 0.79 <b>22</b> 0 | 0.79 <b>31</b> 0      | Order is open                                         |
| Stop Loss        | Take Profit           | #16599804                                             |
| 0.00000 0.00000  |                       | buy 1.00 AUDEUR at 0.79327<br>sl: 0.78540 tp: 0.00000 |
| Dev              | lation                |                                                       |
| 0                |                       | Copy to Clipboard                                     |
|                  | Sell                  | Buy                                                   |

### **Closing a trade**

Positions can be closed from the 'Trade' window.

Tap and hold the position you wish to close, to bring up the sub-menu. From this, tap 'Close order'

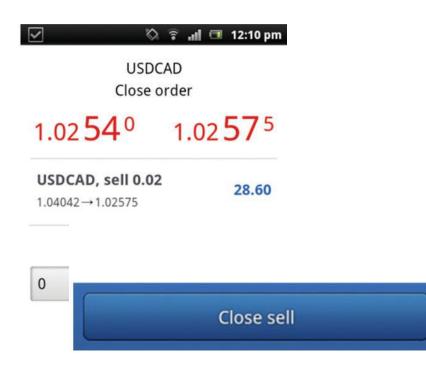

Confirm the volume size to close, and tap **'next'**. When you receive the price you want, by tapping the **'close'** button, your request will be sent to our server. A confirmation screen should appear shortly after the **'close'** request was approved.

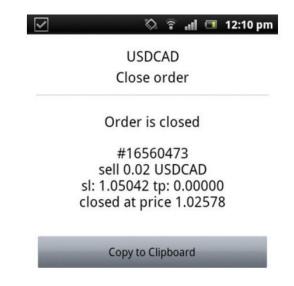

### Modifying a trade

Positions can be modified from the trade window.

Tap and hold the position you wish to modify, to bring up the sub-menu. From this, tap 'Modify order'.

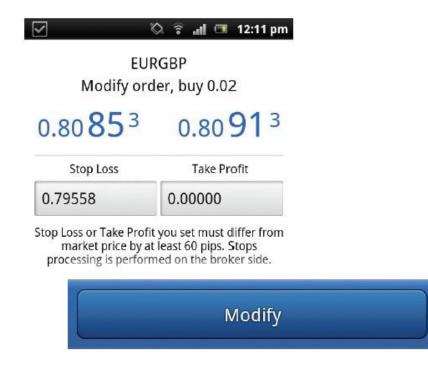

Change the parameters for your 'stop loss' and 'take profit'. Once you have set your parameters, tap the 'Right key' to close the keyboard, and then tap 'Modify', located at the bottom of the window.

|                                                | ∞ ar ann 😐 izair pr                                                                         |   |   |          |
|------------------------------------------------|---------------------------------------------------------------------------------------------|---|---|----------|
|                                                | RGBP<br>ler, buy 0.02                                                                       |   |   |          |
| 0.80 <b>85</b> 3                               | 0.80 <b>91</b> <sup>3</sup>                                                                 |   |   |          |
| Stop Loss                                      | Take Profit                                                                                 |   |   |          |
| 0.79558                                        | 0.80853                                                                                     | 1 | 2 | 3        |
| Stop Loss or Take Profit<br>market price by at | Stop Loss or Take Profit you set must differ fro<br>market price by at least 60 pips, Stops |   | 5 | 6        |
|                                                |                                                                                             | 7 | 8 | 9        |
|                                                |                                                                                             |   | 0 | DEL<br>X |

A confirmation screen should appear shortly after the **'Modify'** request was approved.

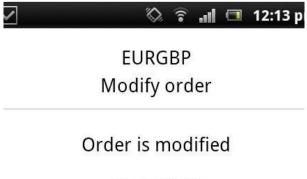

#16560515 buy 0.02 EURGBP at 0.81058 sl: 0.79558 → 0.80600 tp: 0.00000 → 0.00000

Copy to Clipboard